### **HOW TO CREATE AN INSPIRA ACCOUNT (EXTERNAL APPLICANT)**

This is a guide on how to create an account in inspira. This is intended for external applicants who are not Secretariat staff members. UN Volunteers, associate experts, consultants, individual contractors, military/police personnel and interns must register as external applicants.

### Go to inspira.un.org

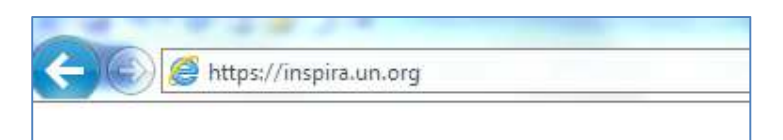

### And click **Register Now**

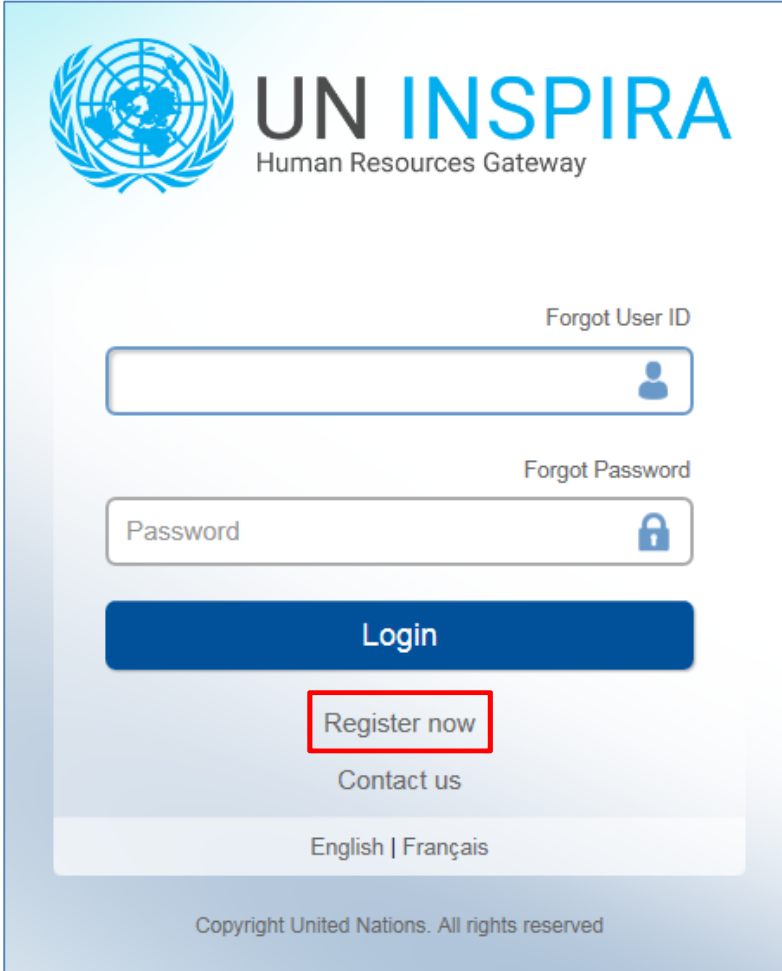

Fill in all the required fields on the form Enter a User ID that is unique but easy to remember Passwords must be 6 to 32 alphanumeric characters in length Given name is your first name Primary email address is where your messages will be sent Use the calendar to select your birth date

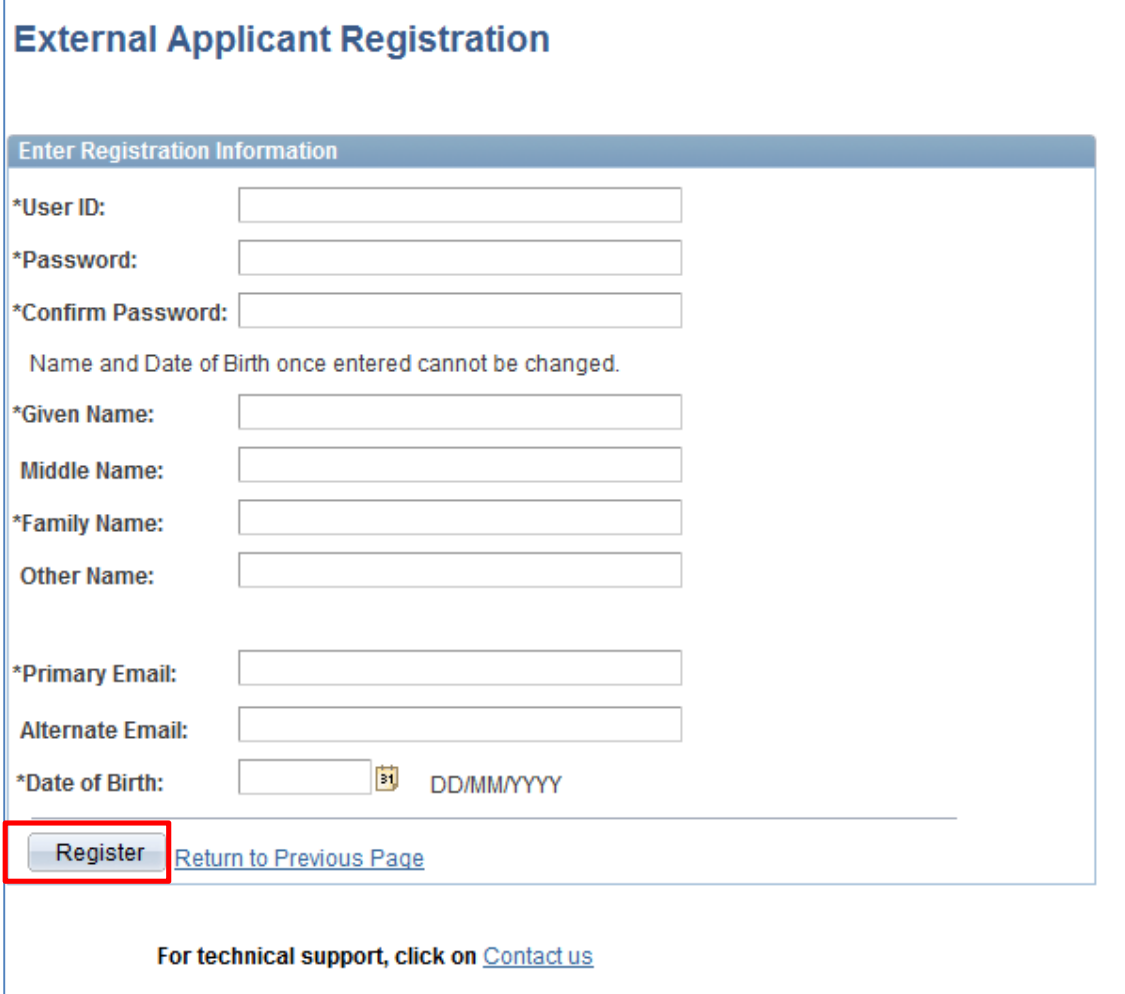

Review your entries, and then click on the **Register** button You now have successfully registered in inspira Click on the **Return to Sign in Page** button

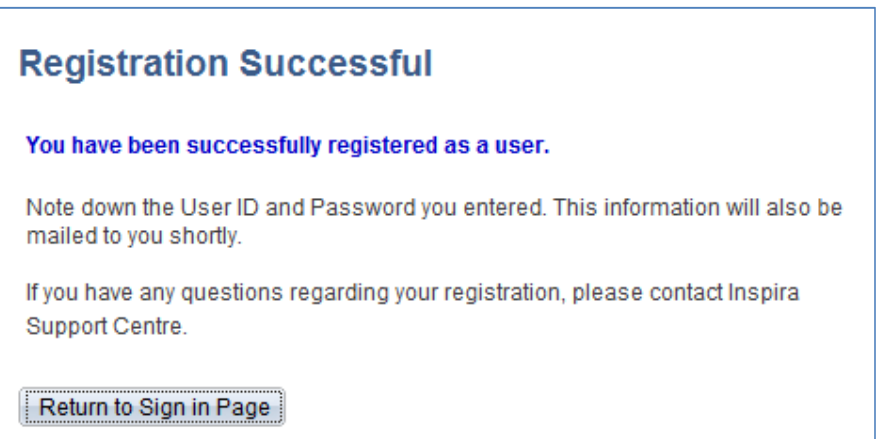

### **HOW TO REGISTER FOR LEARNING**

Login to inspira using your newly created User ID and Password

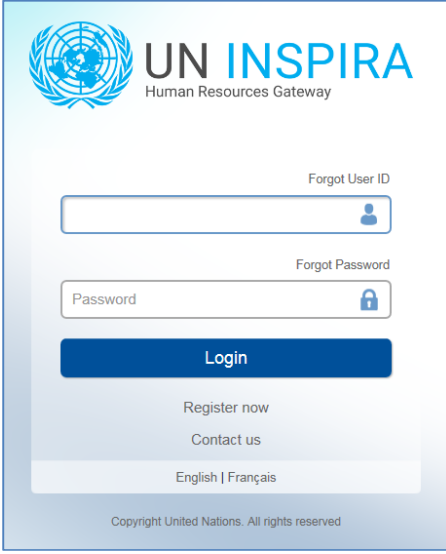

### Click **Main Menu**, then **My Learning**

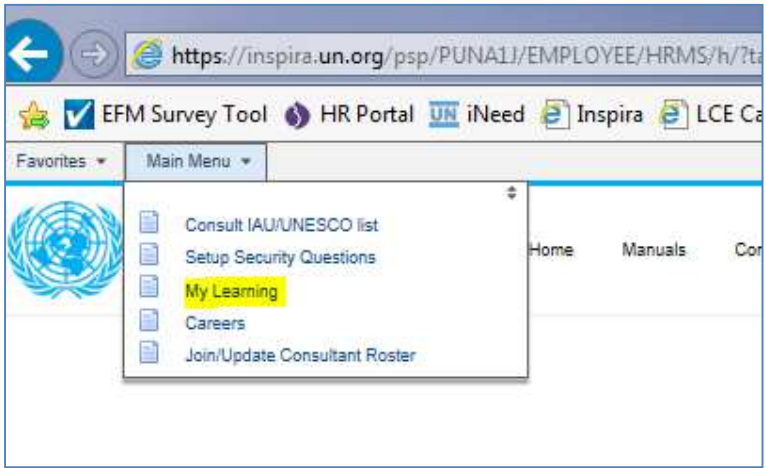

# Enter your **Job Title** and click **Register for Learning**

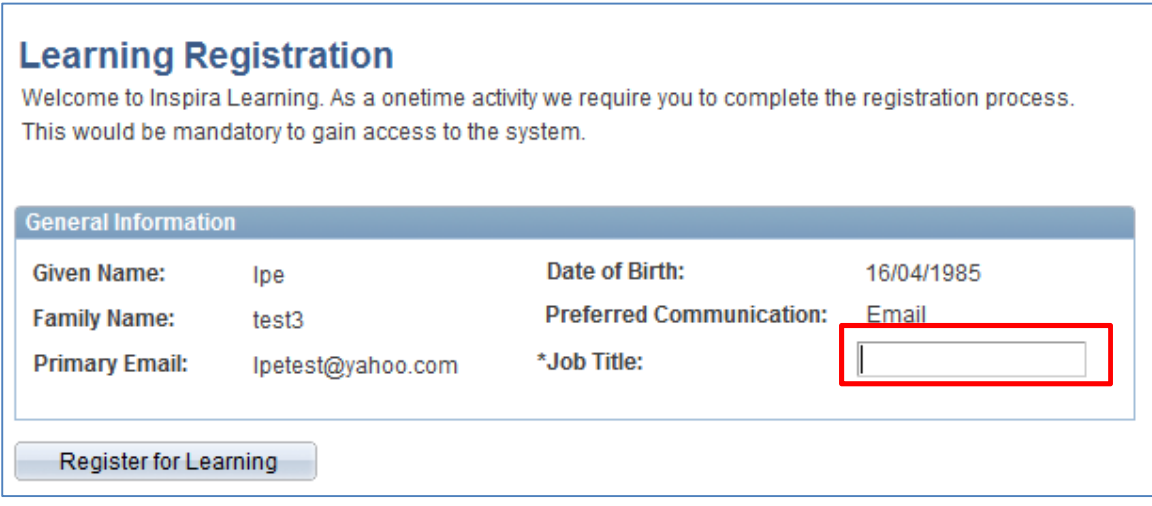

### **Learning Registration** Welcome to Inspira Learning. As a onetime activity we require you to complete the registration process.

This would be mandatory to gain access to the system.

← Registration Successful. Please use the 'My Learning' link to continue.

**General Information** 

### Click **My Learning** Click **Request for Learning**

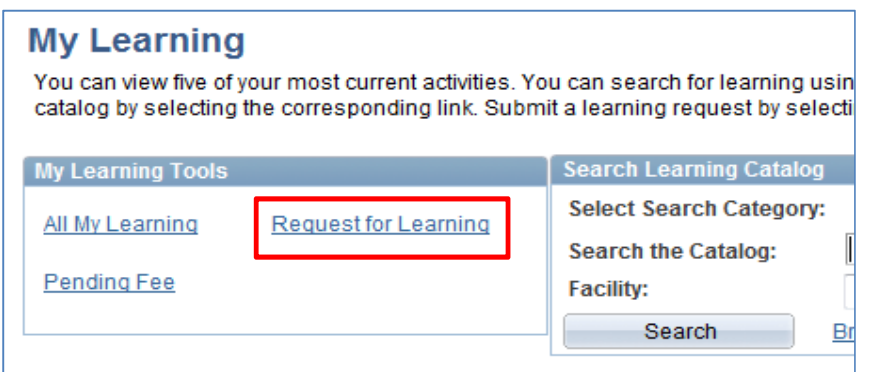

Using the magnifying glass, select **Language Proficiency Exam** for the Learning Type

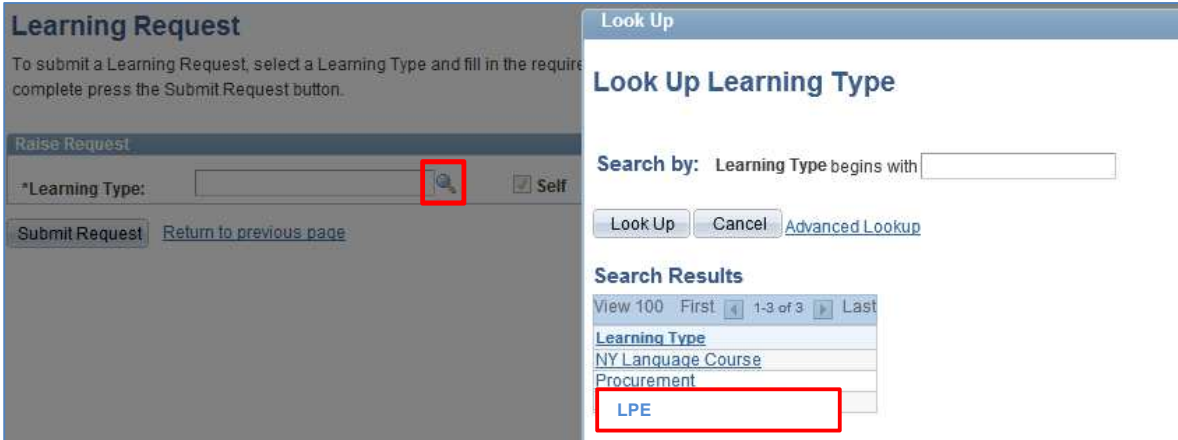

#### Fill in your **Professional Status** using the dropdown list Then click **Submit Request**

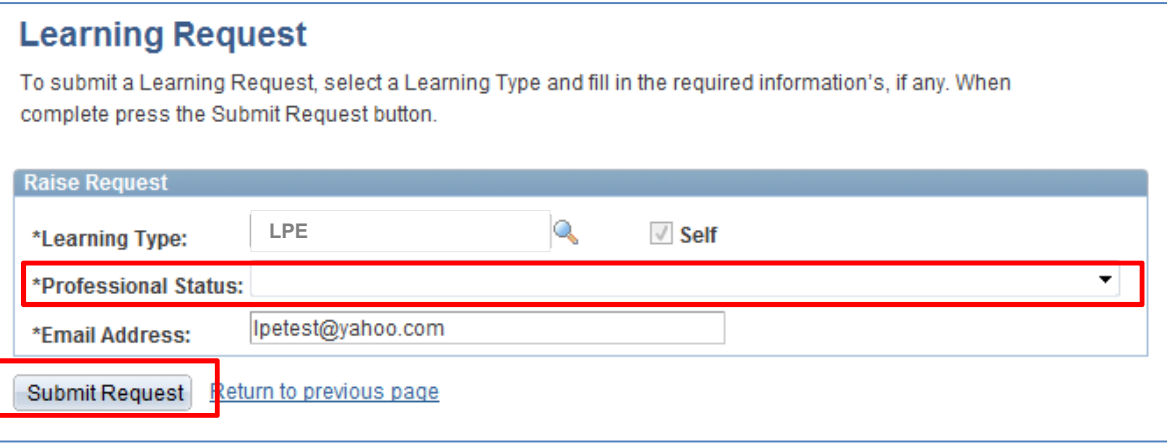

An email from **Office of Human Resources Management@un.org** will be sent to your primary email address.

Click on the link contained in the email to confirm your learning request for the LPE.

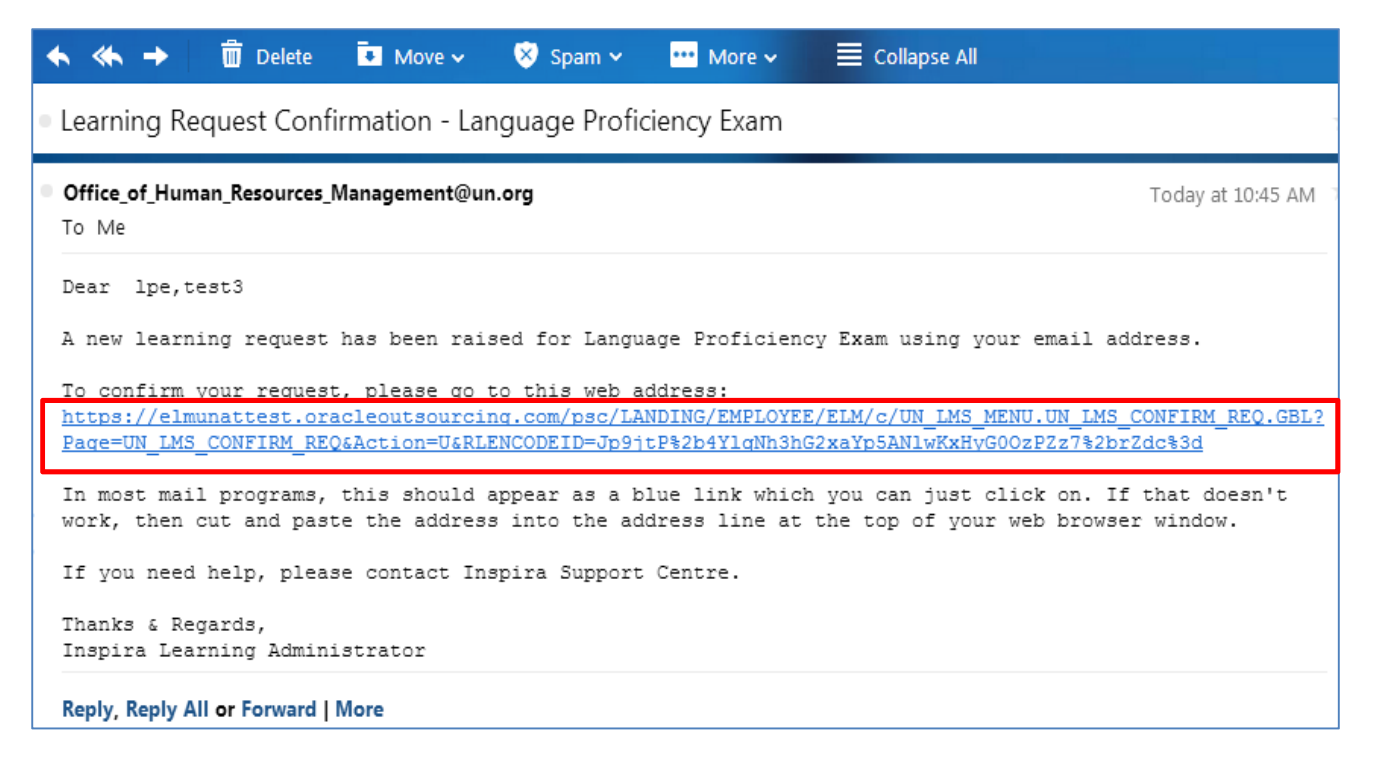

### Click **Submit Confirmation**

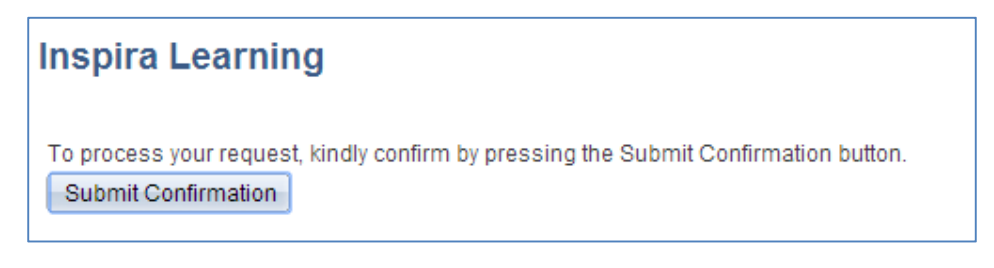

You now have successfully confirmed your Learning Request You can now browse the catalog

## **Inspira Learning**

You have successfully confirmed the Learning Request. You can find the course(s) under My Learning: Search Learning Catalog > Search.